Finanziato dall'Unione europea NextGenerationEU

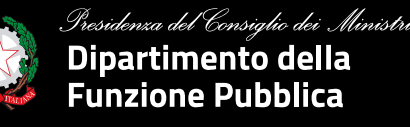

LLABUS

### Ciclo di webinar

### **Diventare utenti di Syllabus. Istruzioni operative**

### **Modalità di accesso delle PA e ruolo dei responsabili legali (o suoi delegati)** Intervento

**Elisa Barbagiovanni Gasparo**  *Ufficio per l'innovazione amministrativa, lo sviluppo delle competenze e la formazione*

27 aprile 2023

**Agenda**

# 01. Le tipologie di utenti

Le caratteristiche // il multi-ruolo

# 02. Modalità di accesso delle PA

Chi può farlo // la procedura // gli strumenti

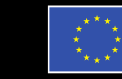

inanziato dall'Unione europea

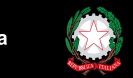

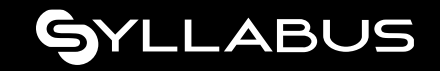

Le tipologie di utenti

## Gli utenti e il multi-ruolo

Sulla piattaforma esistono **3 tipi di profilo**: il **discente**, **l'amministratore** e il **rappresentante legale** (o suo delegato).

Ognuno di questi profili ha funzionalità e necessità specifiche.

#### Tuttavia:

- è possibile avere utenze **multi-profilo** (es. amministratore che è anche discente) a cui vengono abilitate più funzionalità.
- ogni amministratore può **gestire la formazione di uno o più enti** che lo hanno abilitato.

#### **Discente**

Segue il percorso formativo, usufruisce del catalogo formativo, ottiene i badge e monitora il suo avanzamento.

### **Amministratore**

Gestisce l'anagrafica dei discenti, può assegnare la formazione (a seconda della tipologia di ambito) e monitorare gli avanzamenti.

### **Rappresentante legale (o suo delegato)**

Tramite le funzionalità online e la PEC del proprio ente, effettua l'adesione del proprio ente alla piattaforma Syllabus.

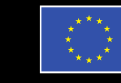

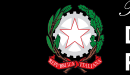

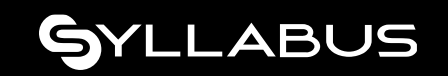

# Chi è il rappresentante legale (o suo delegato)

Le figure designate a registrare le amministrazioni pubbliche assumono il ruolo di **Rappresentante Legale (o suo delegato)** e possono occuparsi di:

- **Registrare una o più amministrazioni** all'interno della piattaforma;
- **Aggiungere uno o più amministratori** per le amministrazioni già presenti in piattaforma (almeno uno è obbligatorio durante l'adesione);
- Avvenuta la registrazione, essendo anche discenti, **sottoporsi a test iniziali e fruire di percorsi formativi**, al pari di ogni altro dipendente

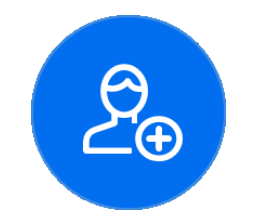

**RAPPRESENTANTE LEGALE (O SUO DELEGATO)**

Registra gli enti e censisce gli amministratori

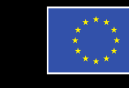

dall'Unione europea

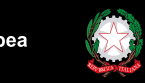

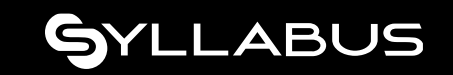

### **Come registrare una PA**

### La procedura e gli strumenti necessari

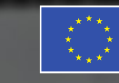

Finanziato dall'Unione europea **JextGenerationEU** 

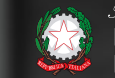

denza del Consiglio dei Ministri Dipartimento della **Funzione Pubblica** 

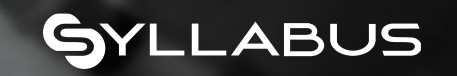

La sezione di consultazione

### Sito pubblico

L'homepage del sito pubblico rappresenta la **vetrina** della piattaforma dalla quale si può **accedere all'area riservata**. Permette a tutti gli utenti di scoprire cosa sia Syllabus, **cosa offre e come funziona**.

Dal sito inoltre è possibile:

- **registrare la propria amministrazione**  (solo per i rappresentanti legali o suoi delegati)
- **cercare la propria amministrazione**  per capire se è già registrata a Syllabus (*funzionalità presto disponibile anche pre-login*)

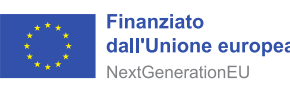

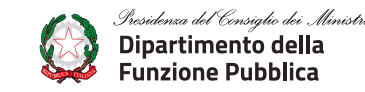

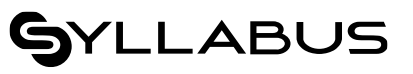

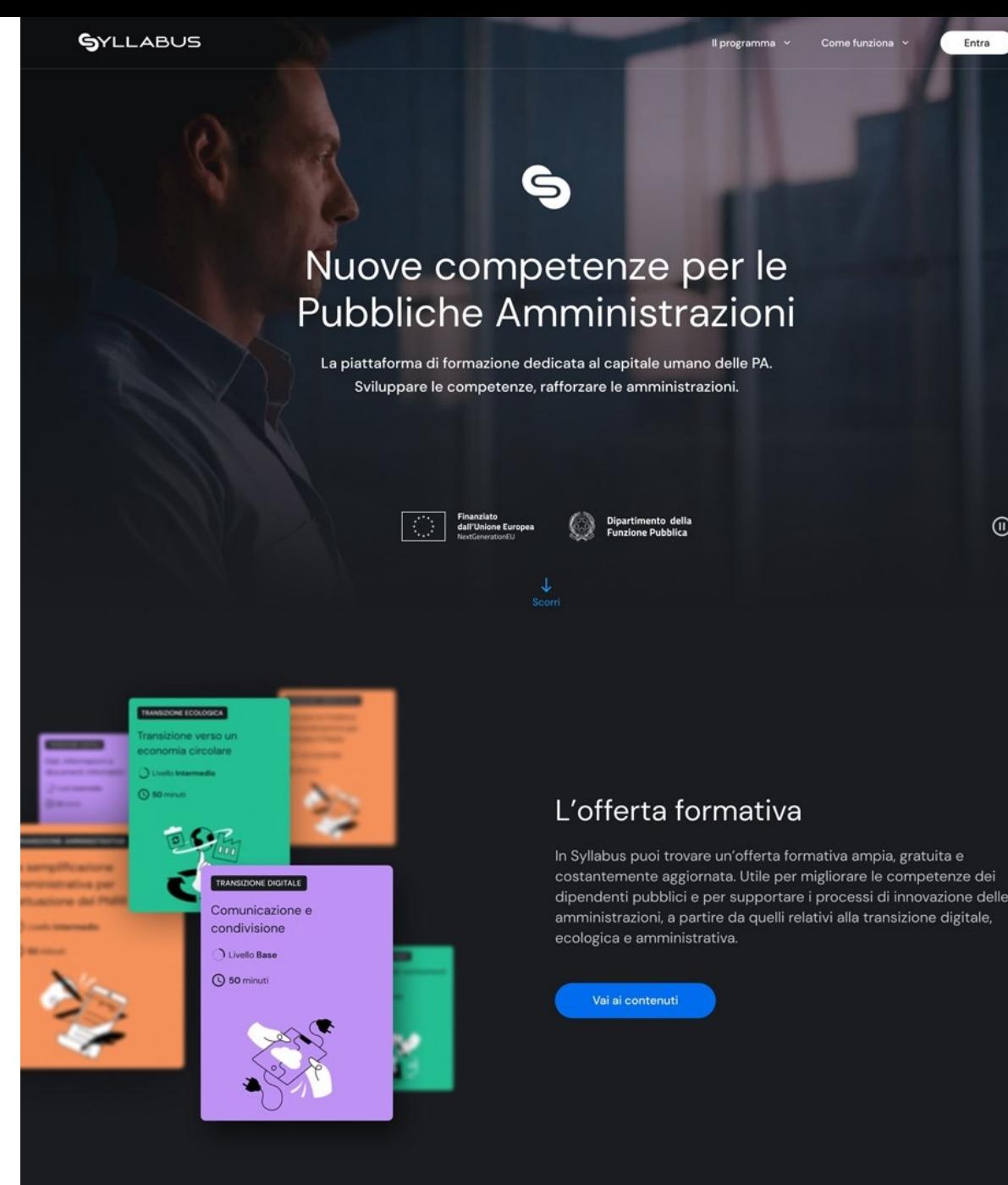

(ii)

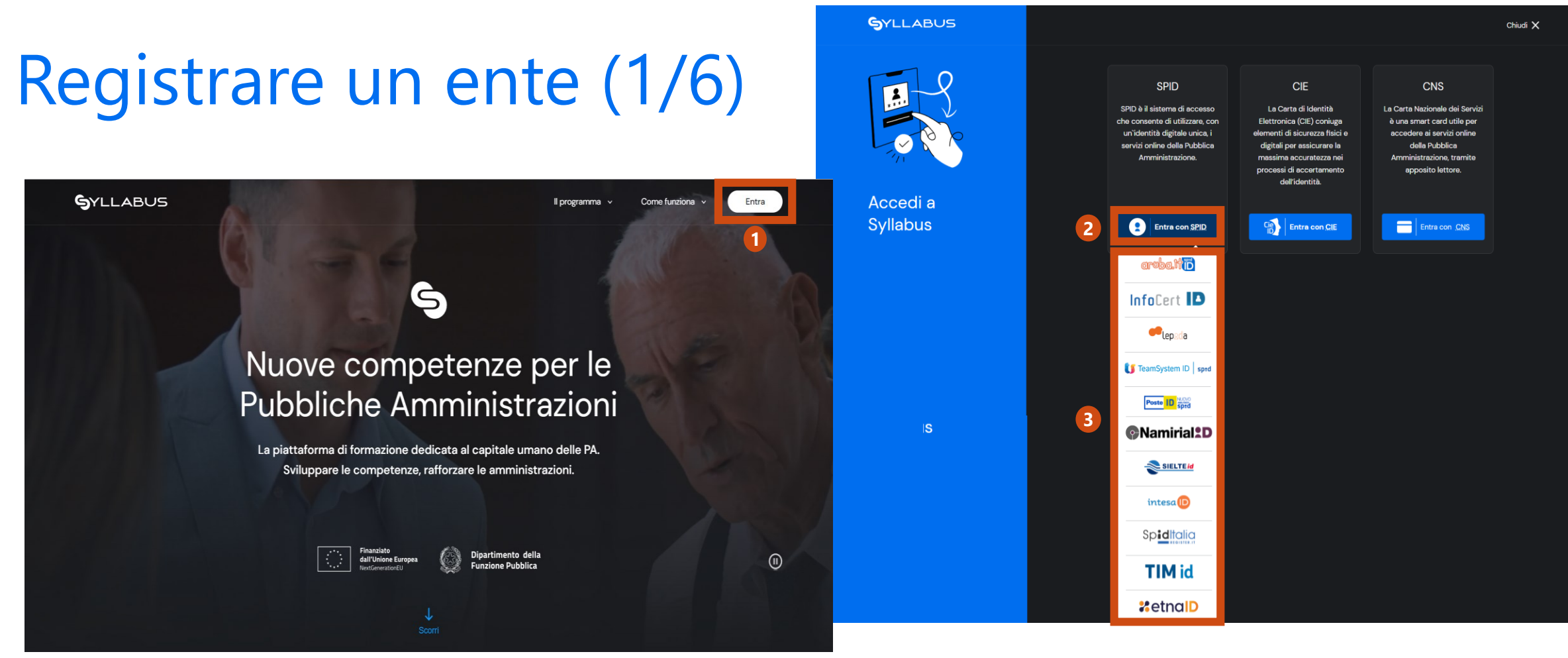

**<sup>1</sup>** Dalla pagina principale, clicca su Entra

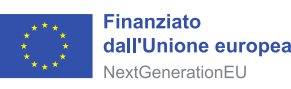

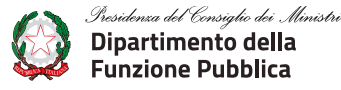

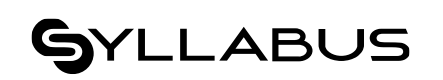

- **2** Scegli un metodo di accesso tra quelli disponibili: SPID/CIE/CNS
- **3** Seleziona il sistema con cui fare l'accesso

## Registrare un ente (2/6)

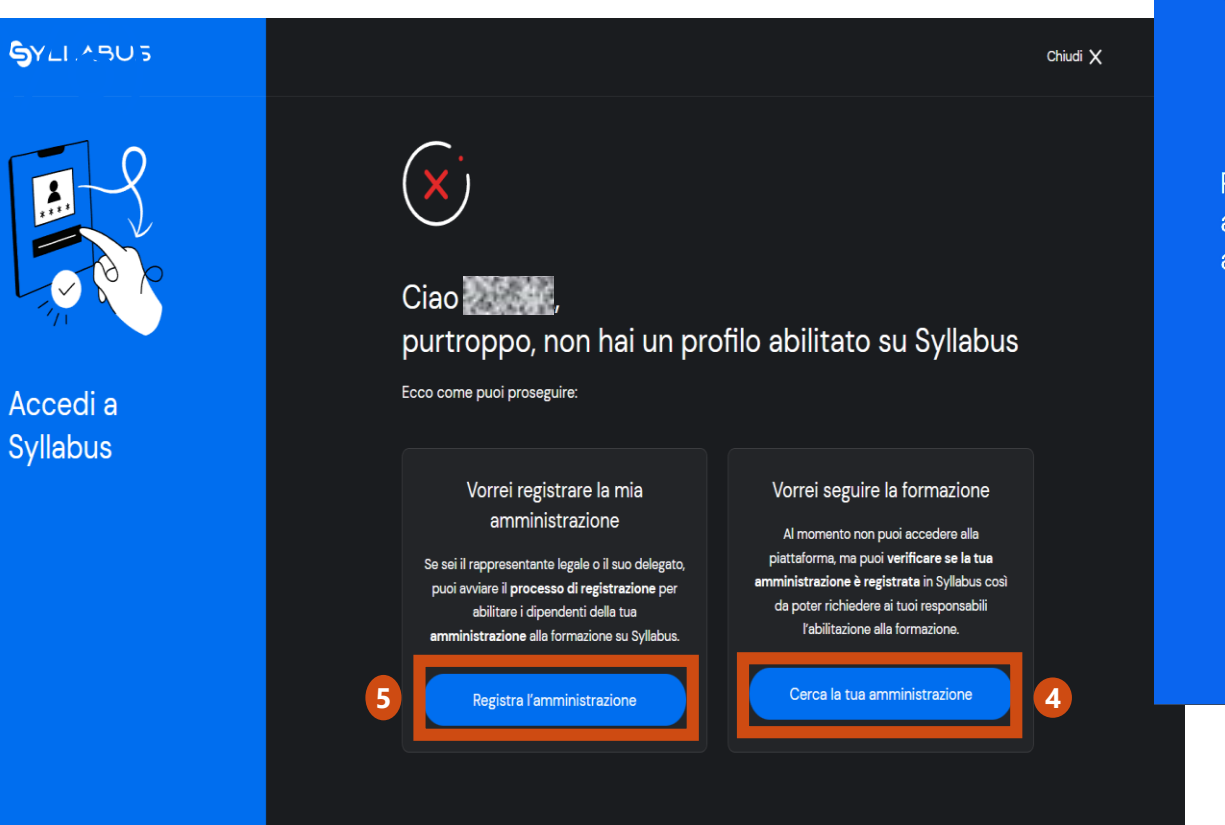

Con il pulsante «Cerca la tua amministrazione» puoi verificare se è già presente su Syllabus **4**

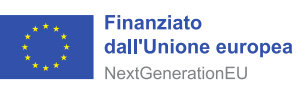

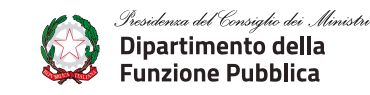

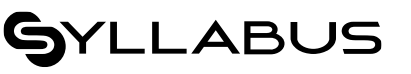

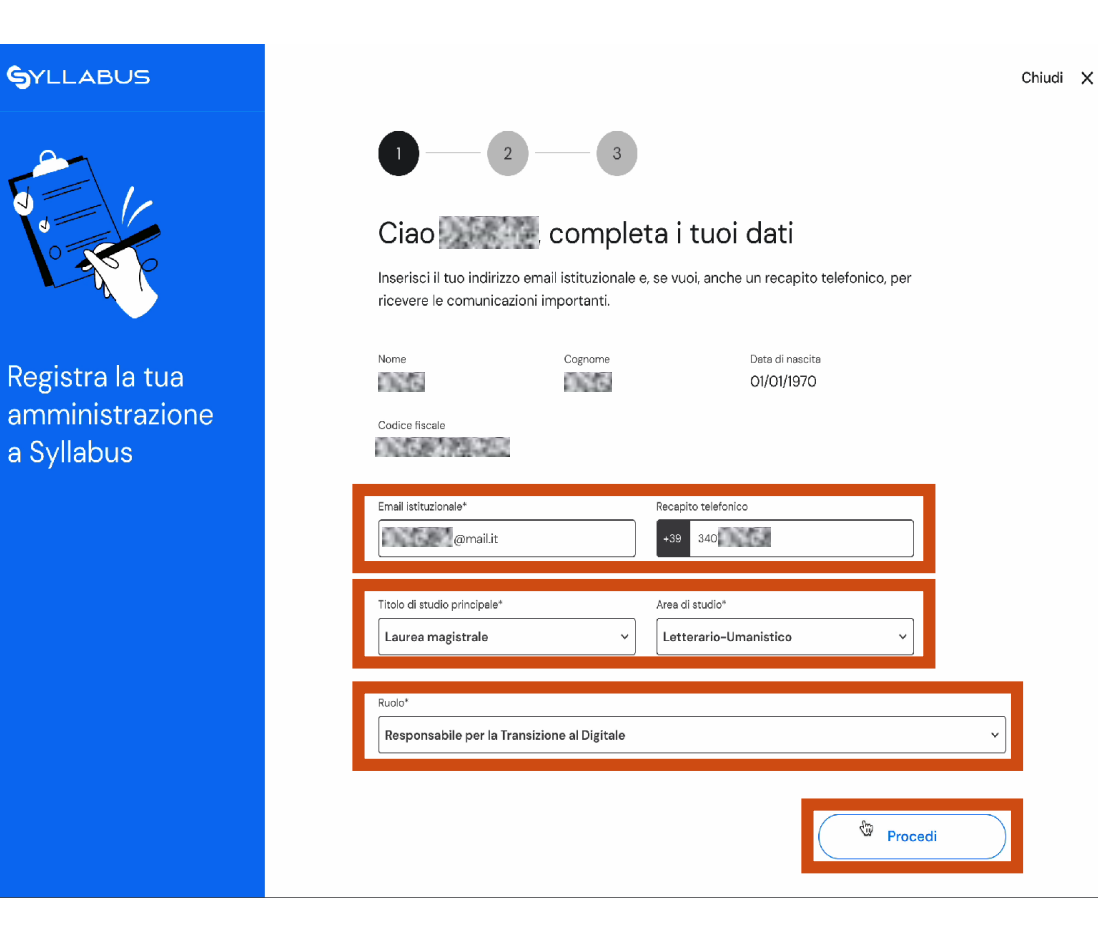

Il pulsante «Registra l'amministrazione» permette di avviare la procedura di registrazione, dove sarà necessario specificare: **5**

#### **Indirizzo mail, recapito telefonico, titolo e area di studio, ruolo presso l'ente**.

Al termine della compilazione, premi il pulsante «Procedi» per proseguire.

### Registrare un ente (3/6)

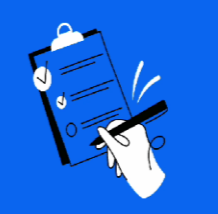

Registra la tua amministrazione a Syllabus

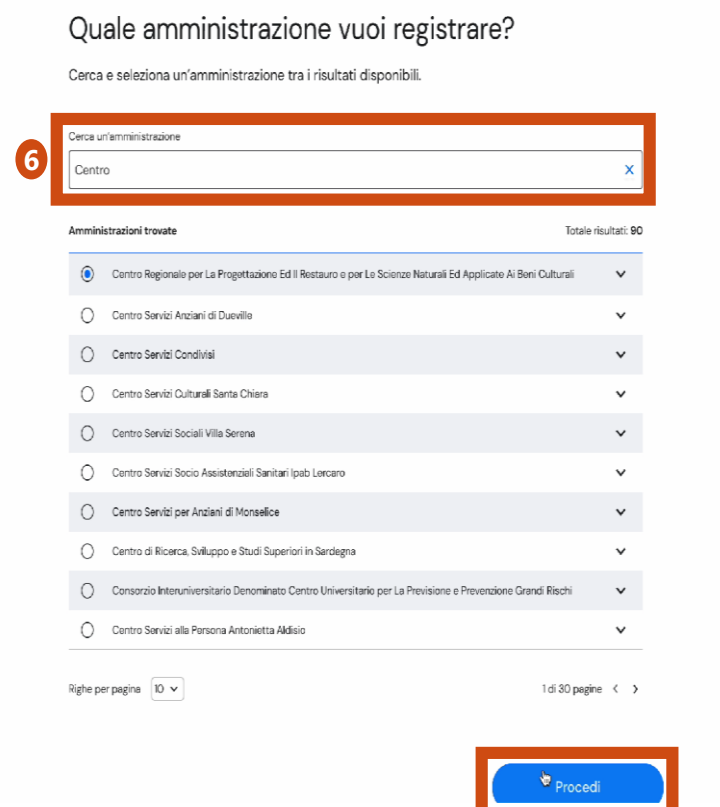

Cerca la denominazione dell'ente, seleziona e premi **6** il pulsante «Procedi»

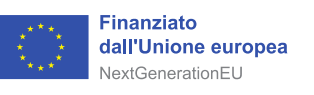

Iresidenza del Consialio dei . Ministri Dipartimento della **Funzione Pubblica** 

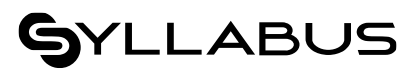

Seleziona l'indirizzo PEC dell'amministrazione per procedere con la registrazione Scegli un'email di posta elettronica certificata, tra quelle associate a Centro Regionale per La Progettazione Ed II Restauro e per Le Scienze Naturali Ed Applicate Ai Beni Culturali. Riceverai un messaggio che ti permetterà di continuare nella registrazione. Registra la tua Hai selezionato: amministrazione Amministrazione Centro Regionale per La Progettazione Ed Il Restauro e per Le Scienze Naturali Ed Applicate Ai Beni Culturali Codice fiscale 82002040853 Via Europa, 50, 93012, Gela, Caltanissetta, Sicilia Indirizzo n.b. alla PEC selezionata, riceverai una comunicazione n.b. alla PEC selezionata, riceverai una comunità Indietro

**GYLLABUS** 

a Syllabus

**<sup>7</sup>** Dal menù a tendina, **seleziona uno degli indirizzi PEC associati all'ente che intendi registrare** (sono indirizzi presenti nell'archivio IPA - indice delle pubbliche amministrazioni). Premi il pulsante «Conferma e Invia» per proseguire.

### Registrare un ente (4/6)

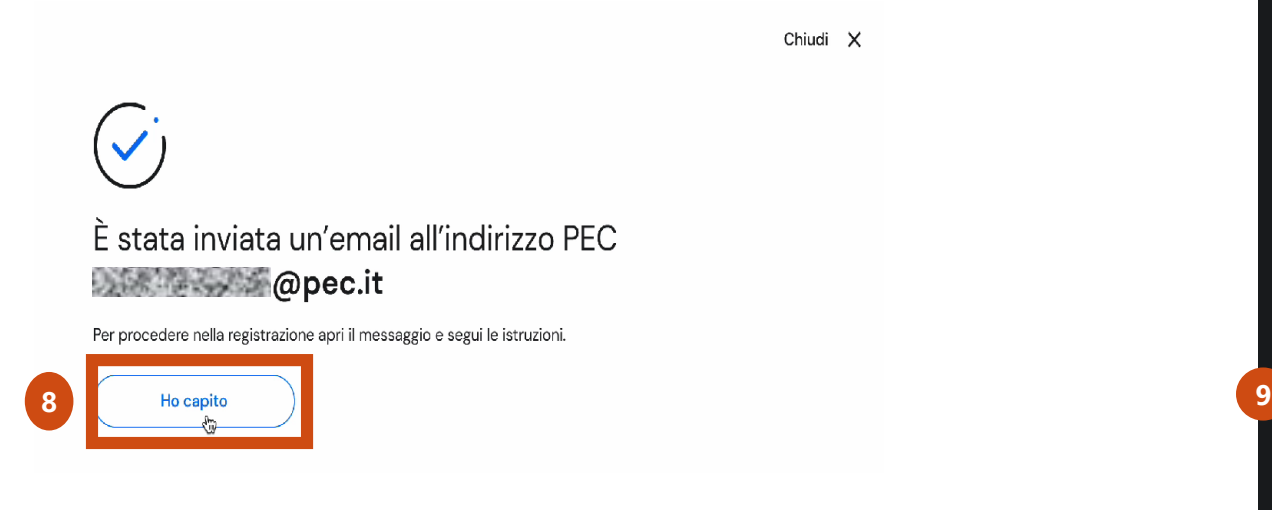

La pagina successiva, avvisa che sarà inviata una mail all'indirizzo PEC selezionato nella schermata precedente. Premere il pulsante «Ho capito» per proseguire **8**

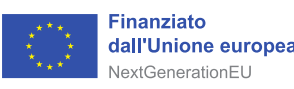

sidenza del Consiglio dei Ministr Dipartimento della Eunzione Pubblica

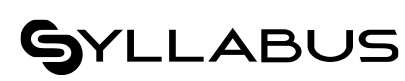

Chiudi X

#### **SYLLABUS**

Completa la registrazione di Centro Regionale per La Progettazione Ed Il Restauro e per Le Scienze Naturali Ed Applicate Ai Beni Culturali

#### Ciao Simone

grazie per aver scelto di registrare Centro Regionale per La Progettazione Ed II Restauro e per Le Scienze Naturali Ed Applicate Ai Beni Culturali a Syllabus.

Questa email ha lo scopo di verificare l'autorizzazione a registrare l'amministrazione e i relativi profili su Syllabus.

Premi 'Conferma' per completare la registrazione e dichiarare di possedere l'autorizzazione a trattare i dati delle persone che verranno inserite in piattaforma, in conformità con la normativa sul trattamento dei dati personali applicabile.

#### Conferma

Puoi procedere utilizzando questo bottone entro 7 giorni dalla ricezione di questa email. Se dovessi superare questa scadenza è necessario ripetere la procedura di registrazione dall'inizio.

Se il link non dovesse funzionare, potresti copiarlo e incollarlo in una nuova finestra del browser e premere invio. www.url-descrittiva/login

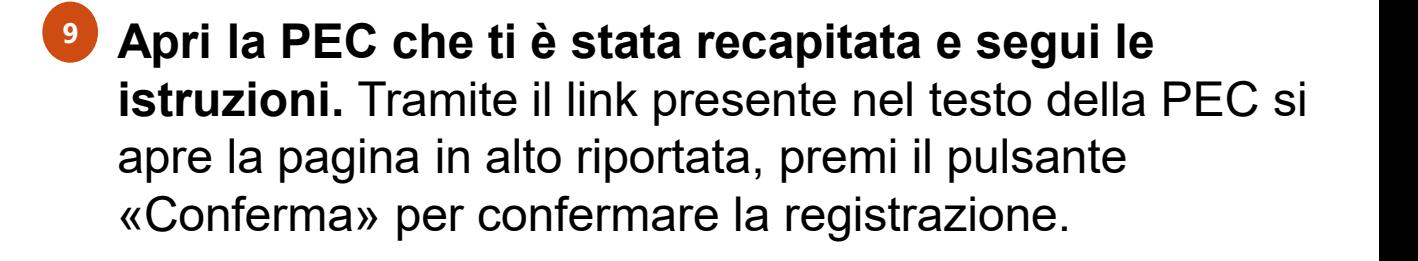

### Registrare un ente (5/6)

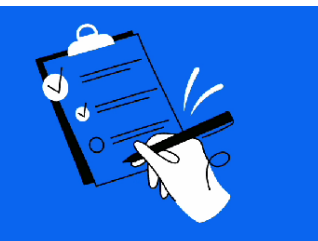

Registra la tua amministrazione a Syllabus

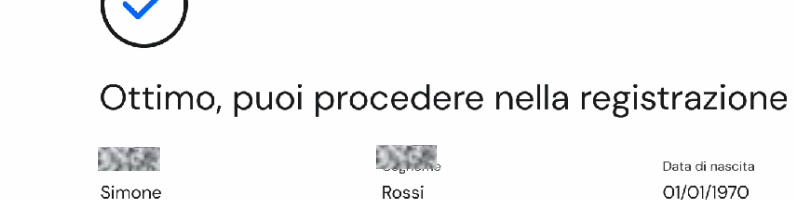

355 Rossi

**District Communist** DATE TO

RSSSMN70A24F156E

Titolo di studio principale

Area di studio Letterario-Umanistico

simone.rossi@mail.it

Buolo Responsabile per la Transizione al Digitale

**DANCING** 

Data di nascita

01/01/1970

+39 3407648270

Receni

#### Hai selezionato:

Laurea magistrale

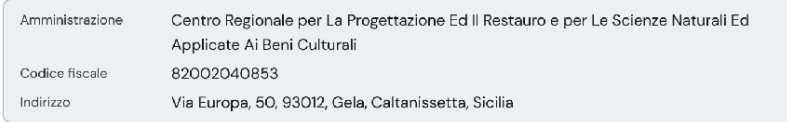

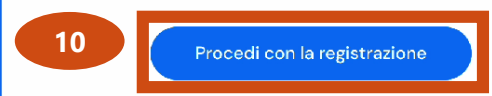

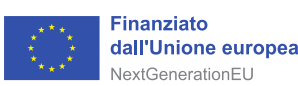

Presidenza del Consiglio dei . Ministri Dipartimento della **Funzione Pubblica** 

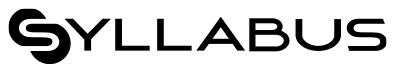

#### **10**

(5/6) La **pagina di riepilogo** riporta tutte le informazioni presenti a sistema. Premi il pulsante «Procedi con la registrazione» per proseguire.

## Registrare un amministratore (1/2)

Per concludere la procedura di registrazione, **è necessario inserire almeno un amministratore della formazione** per l'amministrazione che si intende registrare.

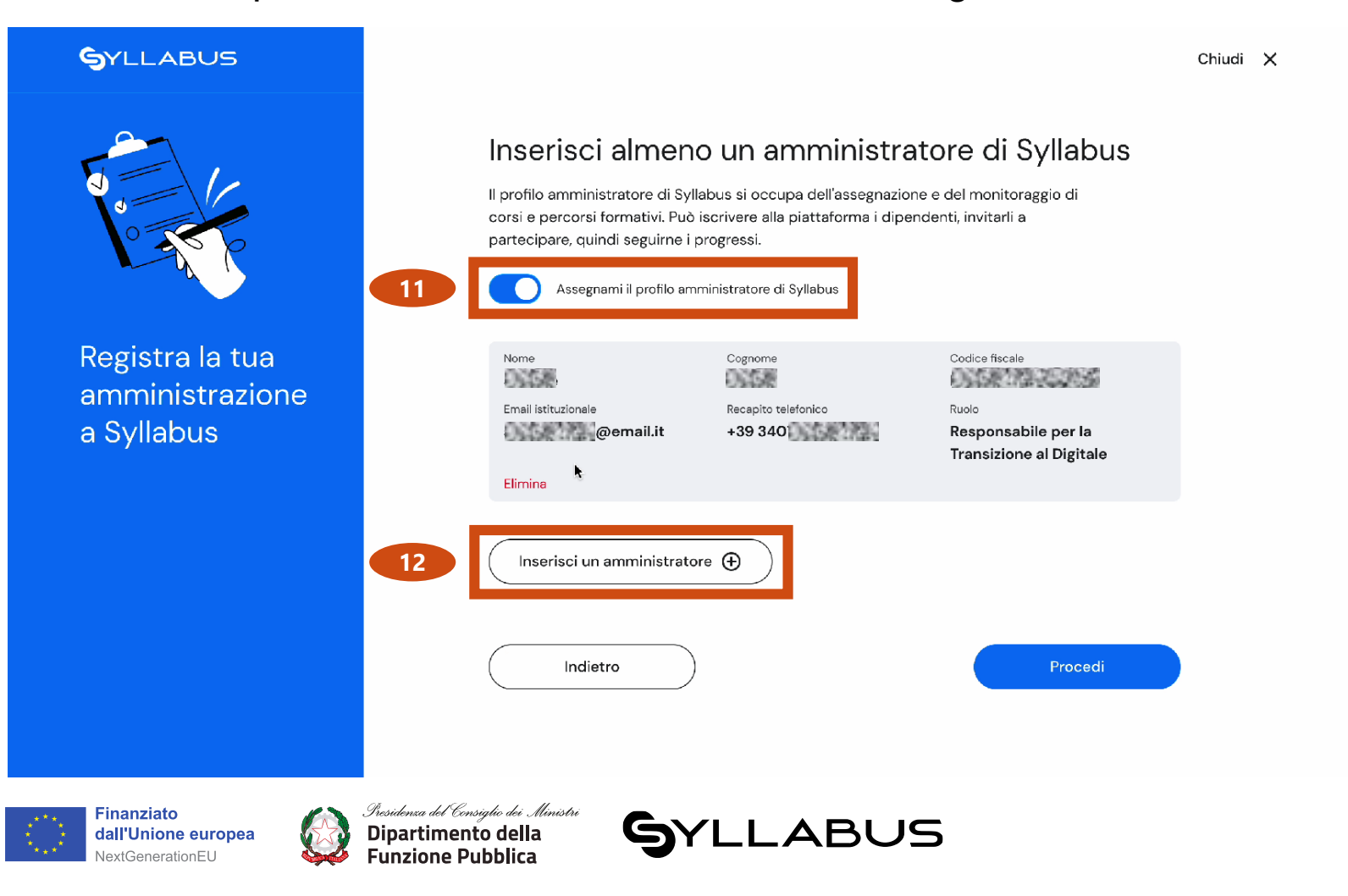

Attraverso questa pagina, è possibile:

- → **inserire te stesso/a come amministratore**, cliccando su «Assegnami il profilo amministratore di Syllabus»; **11**
	- → **inserire nuovi amministratori della formazione**, attraverso il pulsante «Inserisci un amministratore» **12**

**Puoi anche scegliere entrambe le opzioni**.

# Registrare un amministratore (2/2)

Nel caso in cui si vogliano inserire altri amministratori, per ognuno di questi si dovranno compilare i campi mostrati in figura

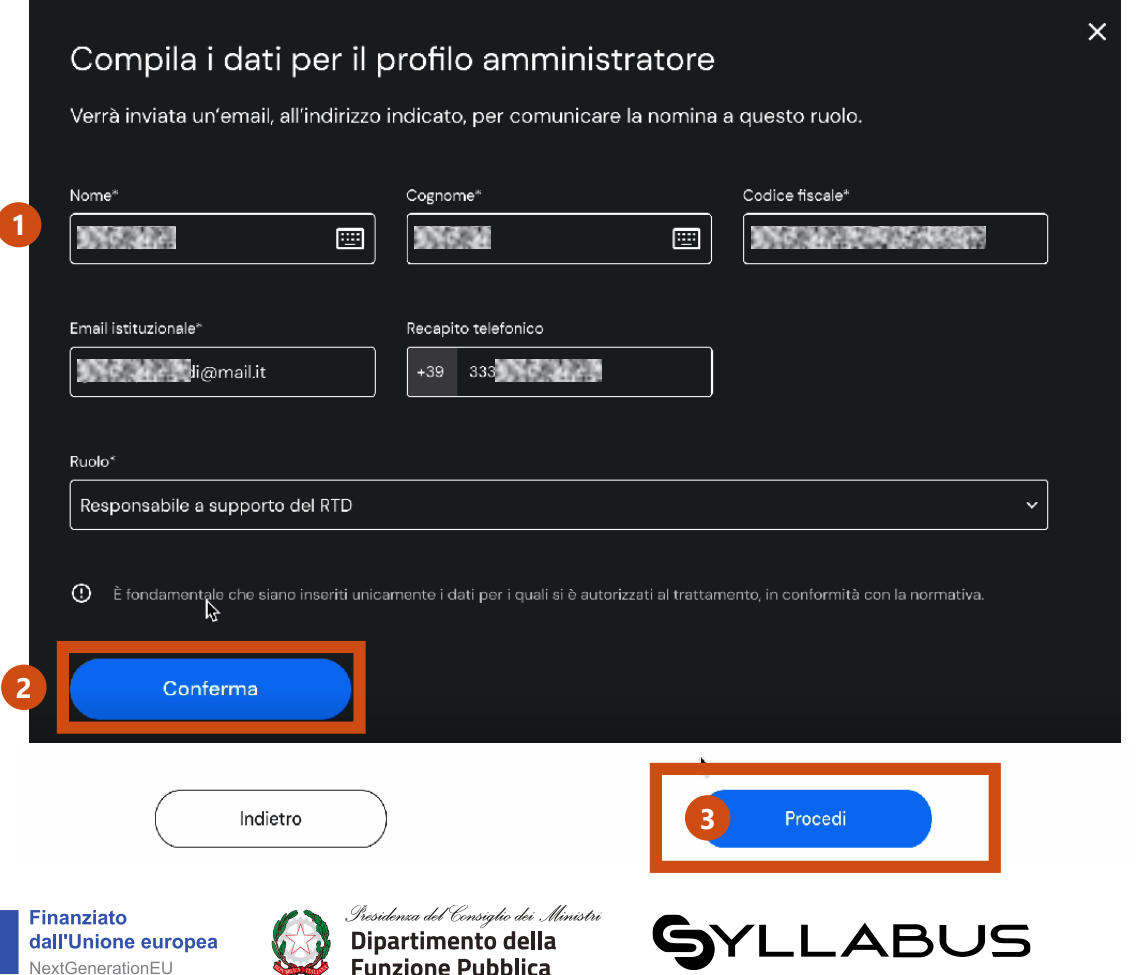

- Per completare i dati anagrafici dell'amministratore, sarà necessario inserire: Nome, Cognome, Codice Fiscale, Email istituzionale e Recapito telefonico e il ruolo dell'amministratore. **1**
- Per confermare l'inserimento, clicca sul pulsante «Conferma». **2**
- Per proseguire, clicca sul pulsante «Procedi». **3**

L'ultimo passaggio

### Registrare un ente (6/6)

**L'ultimo passaggio della procedura** di registrazione consiste nel:

- → Accettare i Termini d'uso della piattaforma e prendere visione dell'Informativa Privacy **13**
- → Premere il pulsante «Conferma e Invia» per confermare i dati inseriti e procedere alla registrazione nel sistema **14**
- $\rightarrow$  Premere il pulsante «Ho capito» per terminare la procedura. **15**

#### Dichiaro di

Modifica

**13**

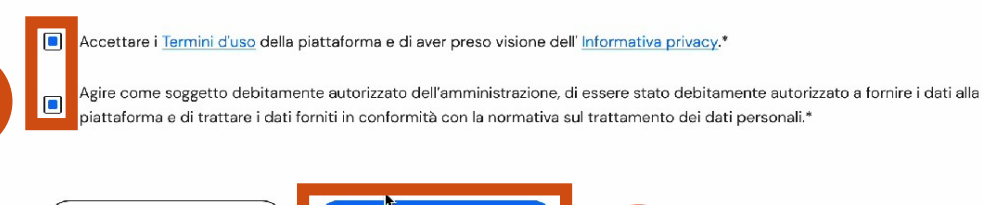

Conferma e invia

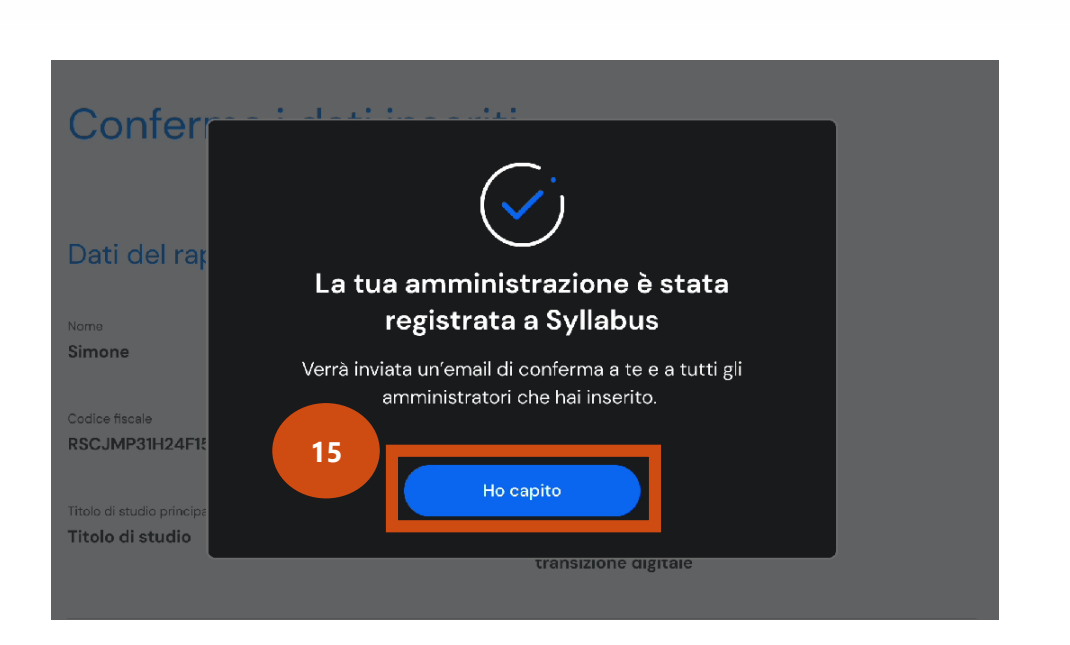

**14**

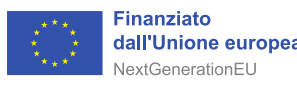

denza del Consialio dei . Ministr Dipartimento della **Funzione Pubblica** 

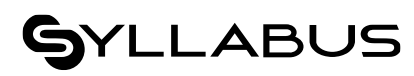

**Il ciclo di webinar è realizzato nell'ambito del progetto Linea Amica Digitale**

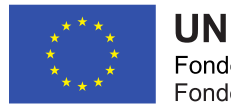

**UNIONE EUROPEA** Fondo sociale europeo<br>Fondo europeo di sviluppo regionale

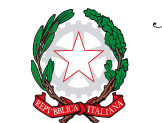

*Presidenza del Consiglio dei Ministri<br>Dipartimento della<br>Funzione Pubblica* 

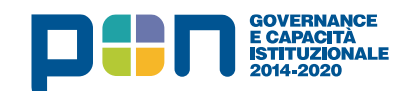

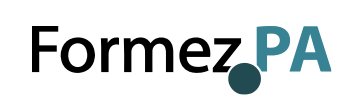

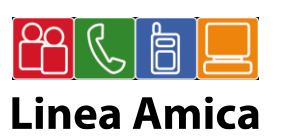